# DARTMOUTH D-PAY

**Electronic Billing and Payment System** 

# eRefund Setup

# for Students

Last updated: July 16, 2019

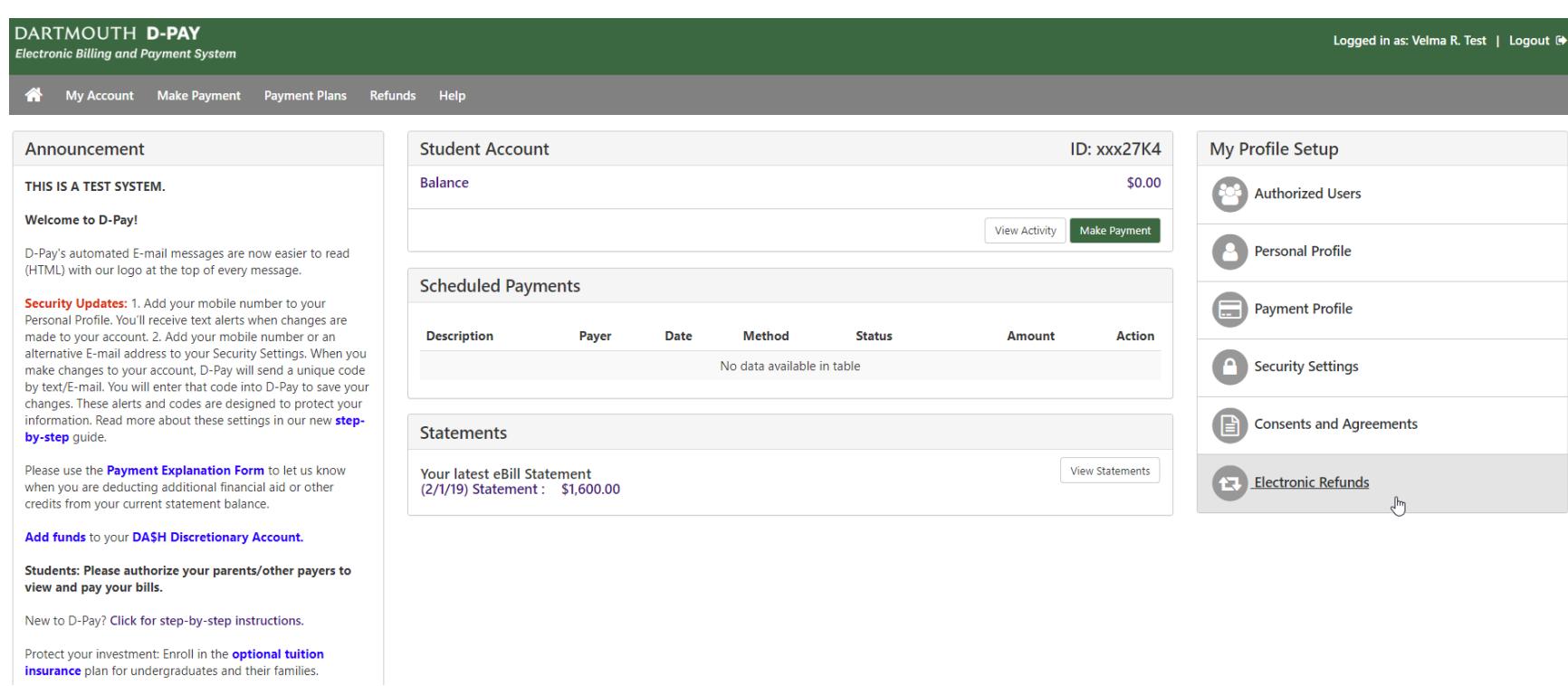

Dartmouth Students: How to set up your D-Pay account to receive direct deposit (automated clearinghouse or ACH) refunds

**The eRefund is the quickest way to receive your student account refund. The eRefund is an electronic transfer of funds from Dartmouth's bank to your own bank. The eRefund is sometimes referred to as a direct deposit, an automated clearinghouse transaction or an ACH. D-Pay needs to know which bank account should receive the electronic refunds you request in [DartHub.](https://darthub.dartmouth.edu/) These simple steps walk you through the process. Please note that eRefunds may only be sent to checking and savings accounts at US-based banks. All other refunds are paid by check. Electronic refunds may take up 4 to 5 business days to post to your personal bank account. Some students will never have credit balances and will never need to create a refund profile or designate a payment method for refunds.**

Click **[here](https://www.dartmouth.edu/finance/tuition/billing_paying_tuition/student_accounts_refunds.php)** for more information about *requesting* a student account refund.

Step 1: Log into D-Pay by logging into **[DartHub](https://darthub.dartmouth.edu/)**.

Click on the D-Pay tile in your menu (or search for "D-Pay")

If you do not already have a refund account established, click on the "Refund Account Setup" link or click on the "Electronic Refunds" button on the right or "Refunds" on the menu at the top of the page.

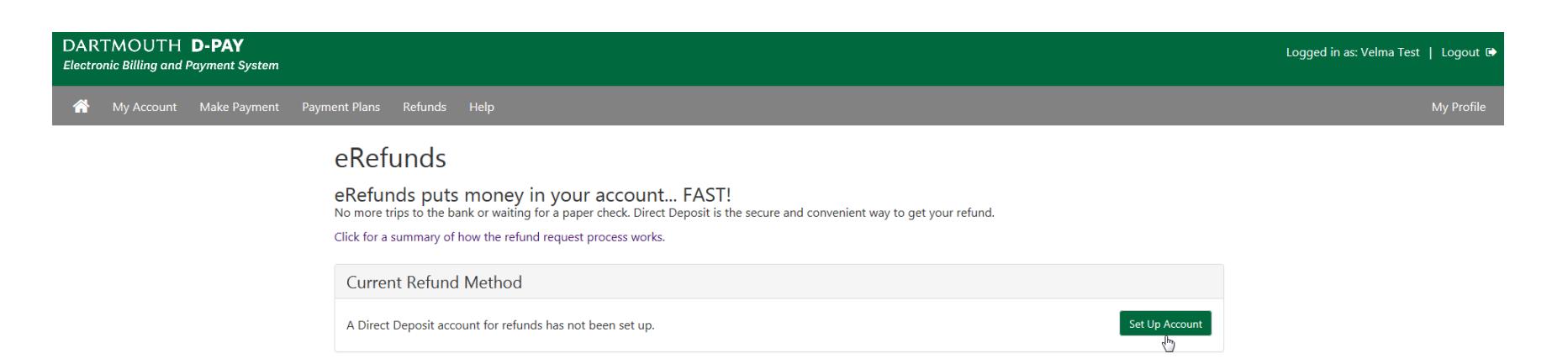

#### Step 2: Click on the "Set Up Account" button.

# eRefunds

eRefunds puts money in your account... FAST!<br>No more trips to the bank or waiting for a paper check. Direct Deposit is the secure and convenient way to get your refund.

Click for a summary of how the refund request process works.

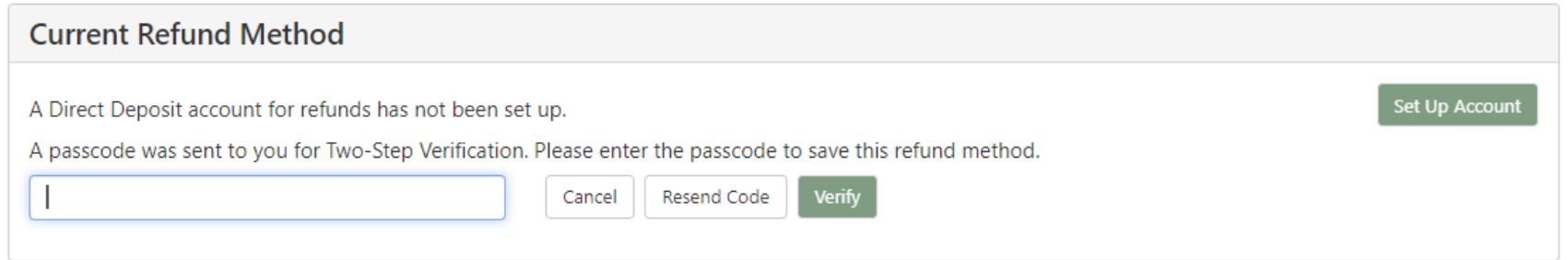

Step 3: If you have not already entered your security settings (for two-step verification; see the separate guide for this), you will be prompted to enroll. If you are already enrolled, you will be prompted to enter a code (shown above). Click "Verify."

### Set Up Refund Account

Would you like to use an existing account or set up a new account?

O My Checking - xxxx567

O Velma's Checking 2 - xx1

- O Jane's account xxxxxx6789
- $\bigcirc$  Mabe's account xxxx678
- <sup>●</sup> Velma Account 3 xxx456
- $\bigcirc$  Set up a new account.

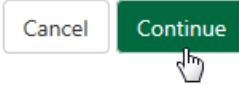

Step 4: If you have a saved payment method or methods, you may simply select one of them and click on the "Continue" button. Please note that only ONE saved payment method may be designated to receive your student account refunds. You may change this designation at any time.

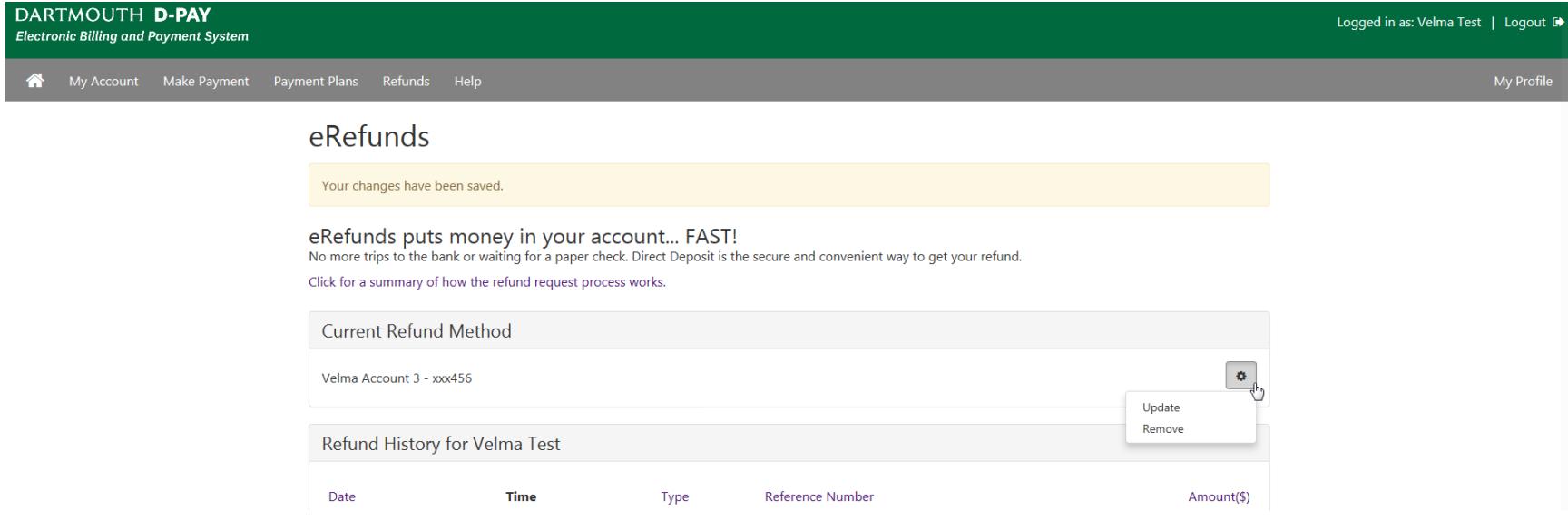

Success! Velma selected her saved payment method named "Velma Account 3" to be used for eRefunds.

Please note that you may click on the gear icon to update or remove this account. Removing the account means that it will no longer be used for eRefunds. It may still be used as a payment method for payments.

## Set Up Refund Account

Would you like to use an existing account or set up a new account?

O My Checking - xxxx567

O Velma's Checking 2 - xx1

- O Jane's account xxxxxx6789
- O Mabe's account xxxx678
- O Velma Account 3 xxx456
- Set up a new account.

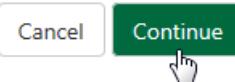

Step 3: If you do not have a saved payment method or wish to create a new one, click on "Set up a new account" radio button and then click on the "Continue" button.

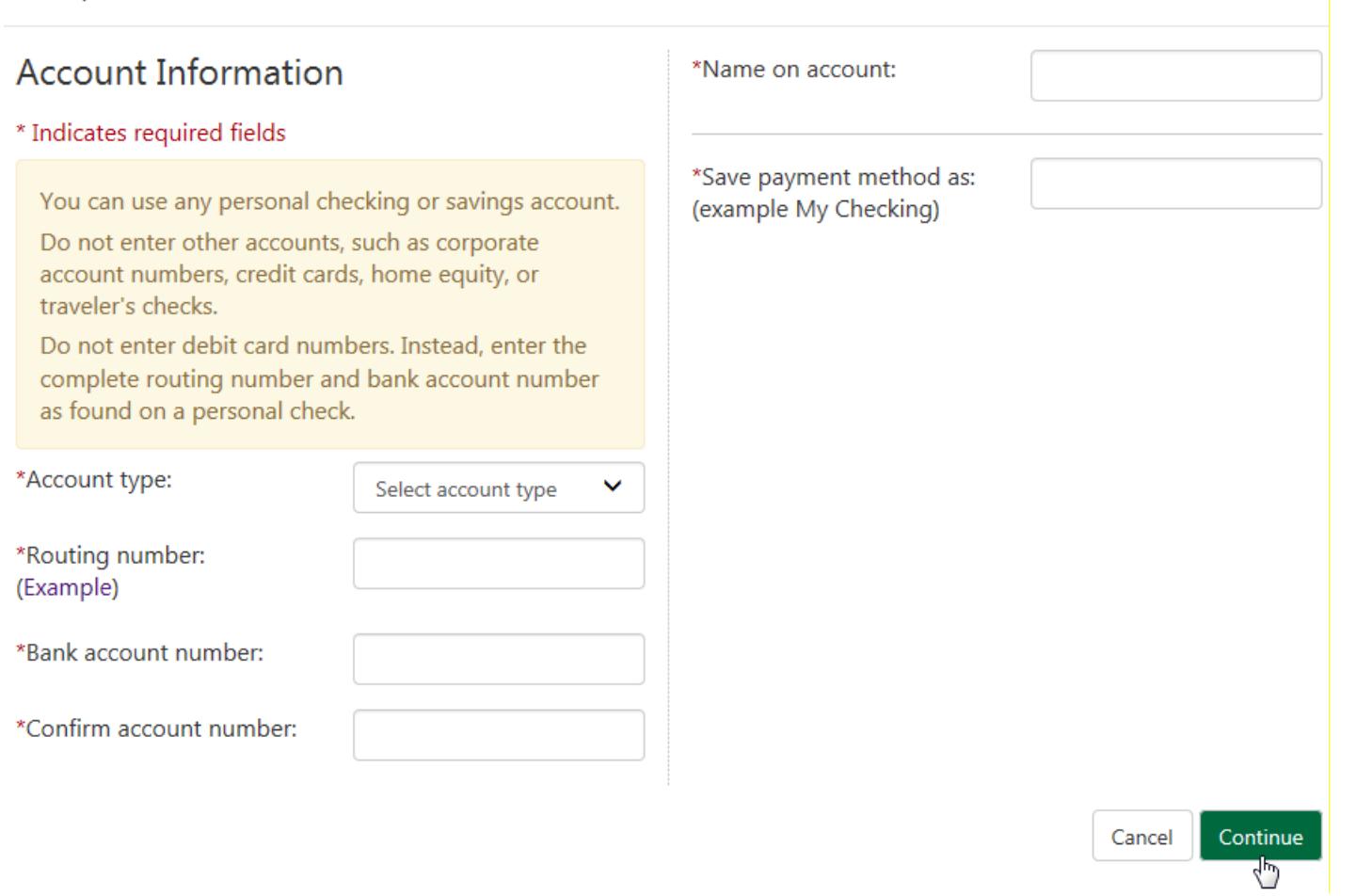

Step 4: Select your account type (checking or savings), enter your bank routing number, enter your US-based bank account number, enter this again (for confirmation), enter the name on the account, and then provide a name for this account in D-Pay ("My Checking" or "Velma's Account"). The name is used in D-Pay and in the E-mail messages from D-Pay about refunds and payments. Then click on the "Continue" button. You will then read the agreement, check the "I agree" box, and then click on the "Continue" button. Success!

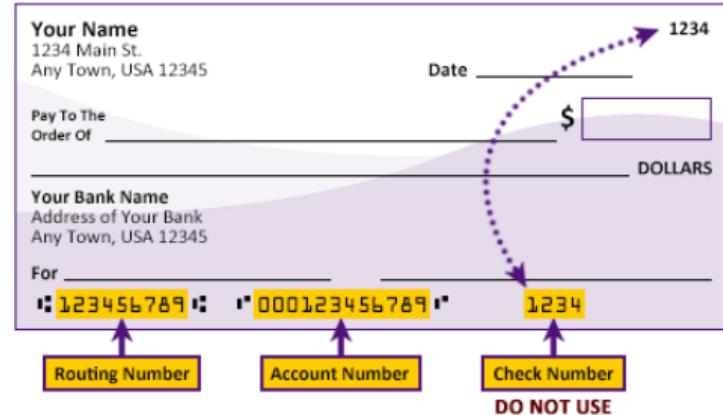

Please enter your banking information as shown in the example above.

- Routing number always comes first and is exactly 9 digits.
- Account number varies in length. May appear before or after the check number. Include any leading zeros, but omit spaces and non-numeric characters.
- Check number is not needed. Do not include the check number.

It is important to enter your banking account information accurately, or your payment cannot be successfully completed. If you have questions, please contact your bank.

## DO NOT enter your debit card number.

This graphic shows you where to find these items on a typical personal check. The graphic above will display when you click the "Example" link located near the routing number field.

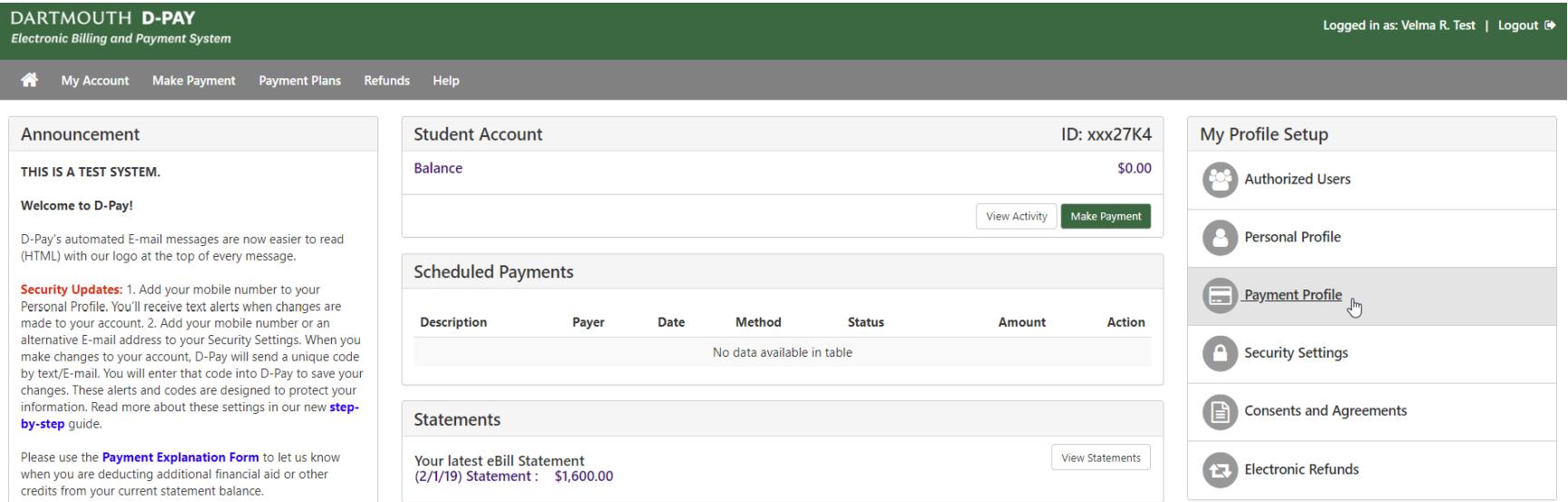

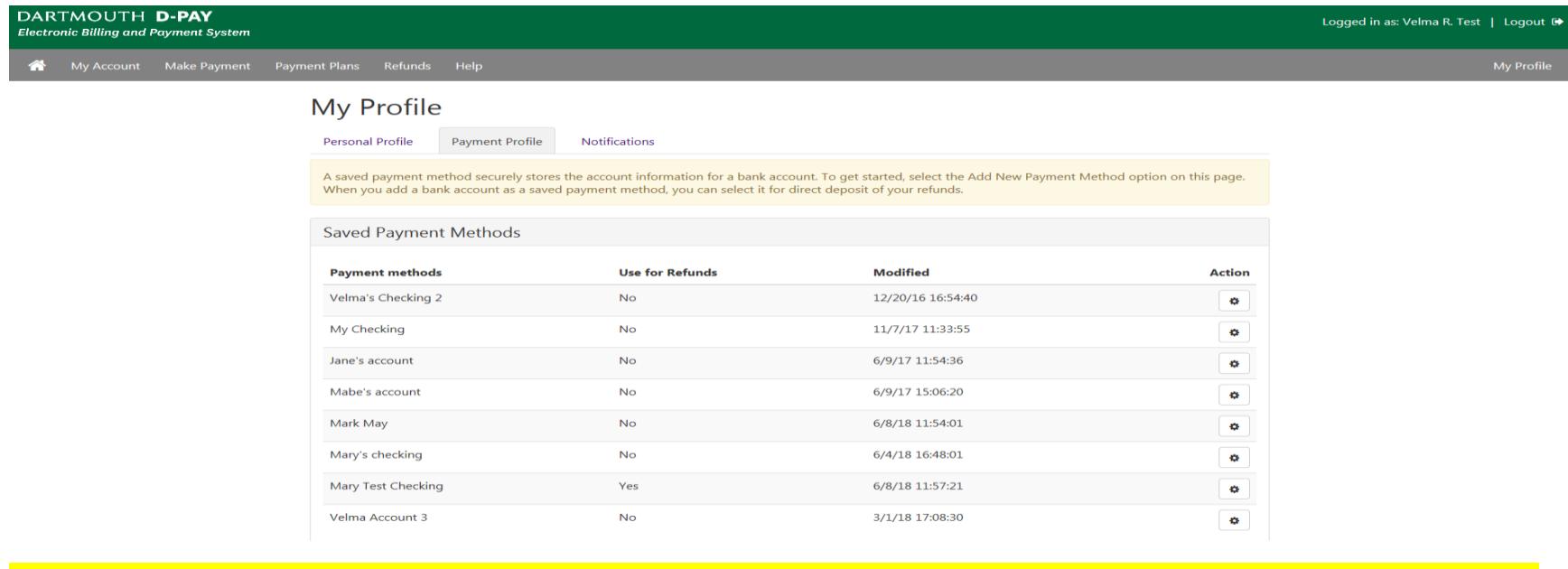

You may manage all of your saved payment methods and which one is to be used for refunds by clicking on "My Payment Profile" on the main page. If you click to "Delete" here, the payment method will be permanently deleted for both payments and eRefunds.